# วิธีการตรวจสอบและทำความสะอาดหัวพิมพ์ เครื่องพิมพ์รุ่น  $\rm L800$  สำหรับ  $\rm Mac~OS$

### **เมื่องานพิมพ์มีความผิดปกติ**

เมื่อมีสีของงานพิมพ์ขาดหายไป หรือมีเส้นขาวเกิดบนผลงานพิมพ์ ควรทดสอบระบบการทำงานของหัวพิมพ์

# 1.คลิกที่ จากน้ันเลือก **System Preferences ...**

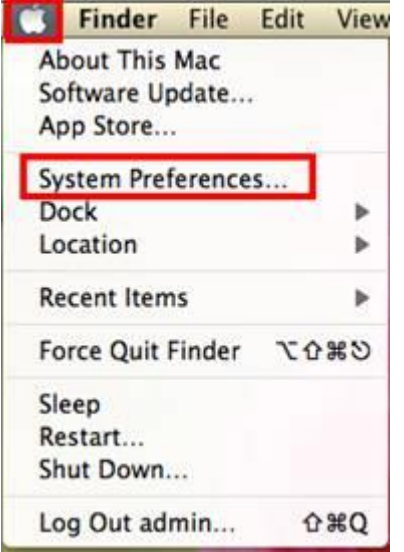

2.คลิก **Print and Scan** (สำหรับ Mac 10.7 )... ( หรือเลือก Print and Fax สำหรับ Mac 10.6)

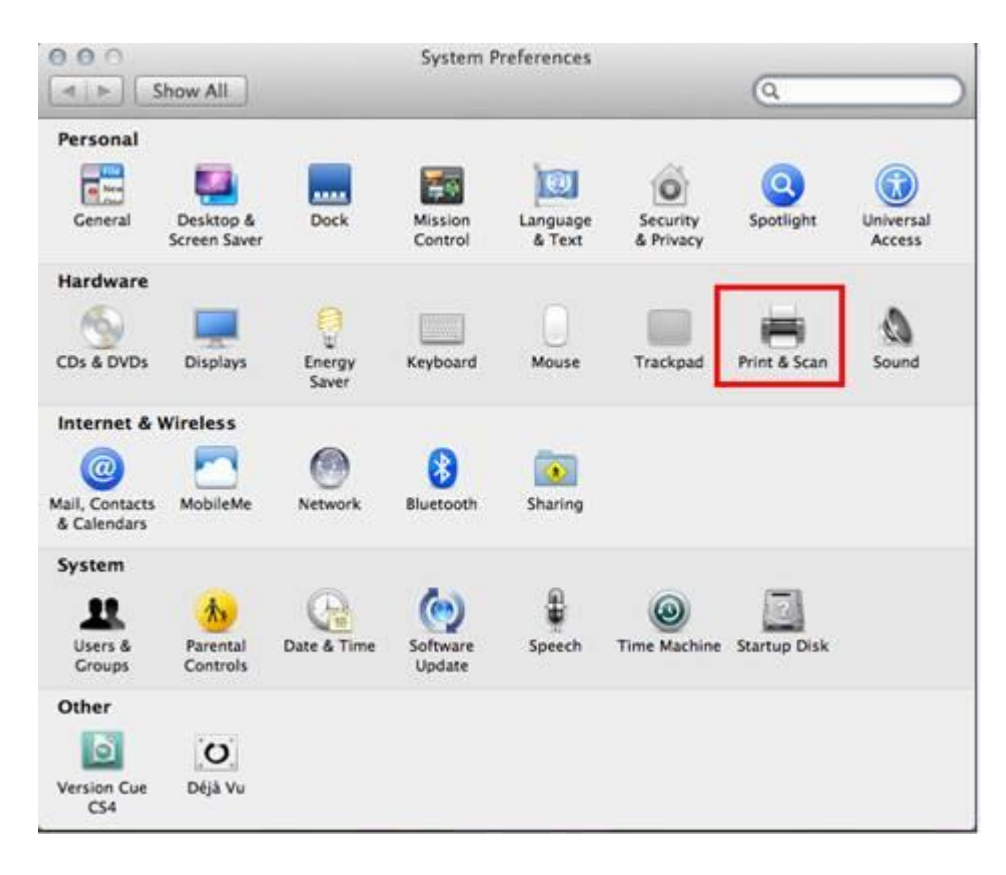

# 3. ดับเบิ้ลคลิกที่เครื่องพิมพ์

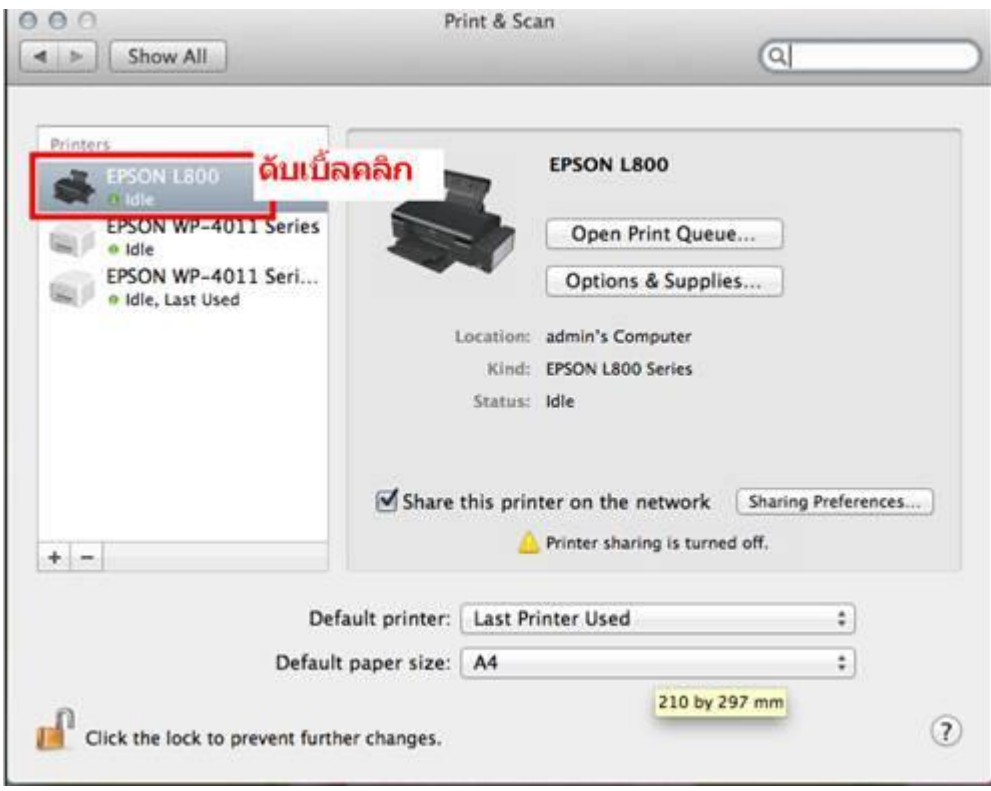

# 4.จะปรากฎหน้าต่างดังรูป คลิกที่ **Printer Setup**

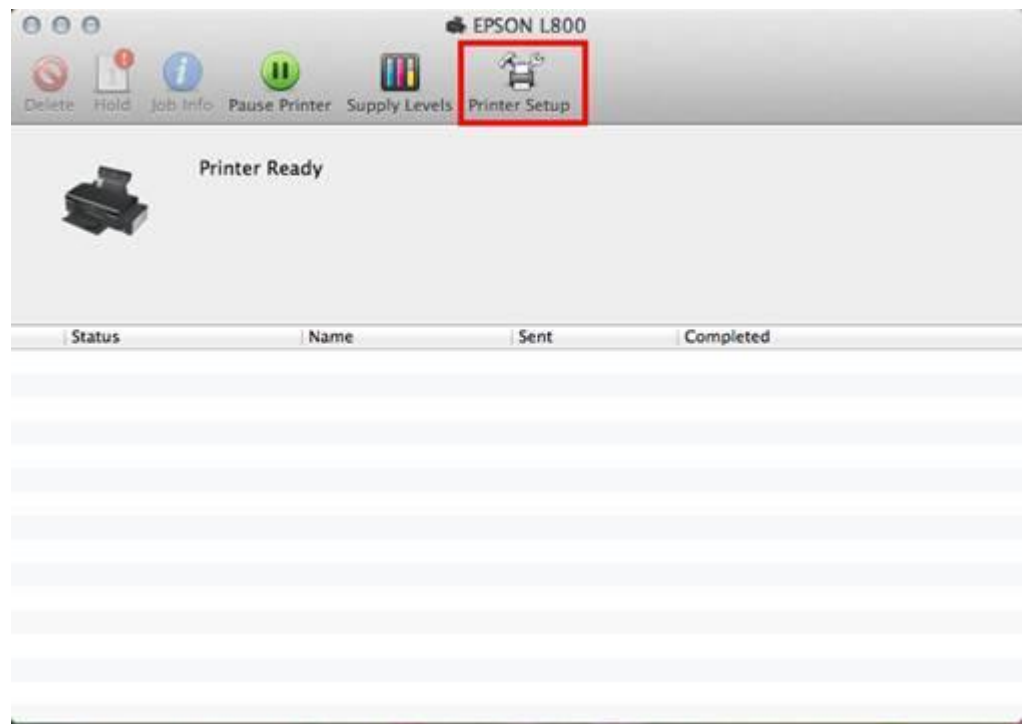

# 5.คลิก **Utility** จากน้ันคลกิ **Open Printer Utility**

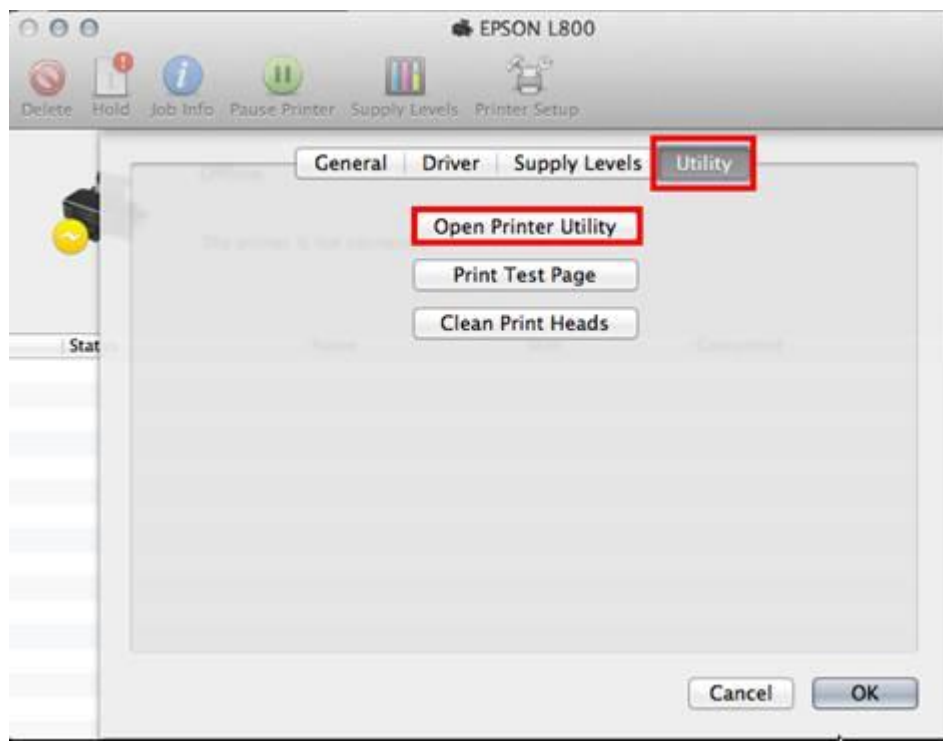

### 6.คลิก **Nozzle Check**

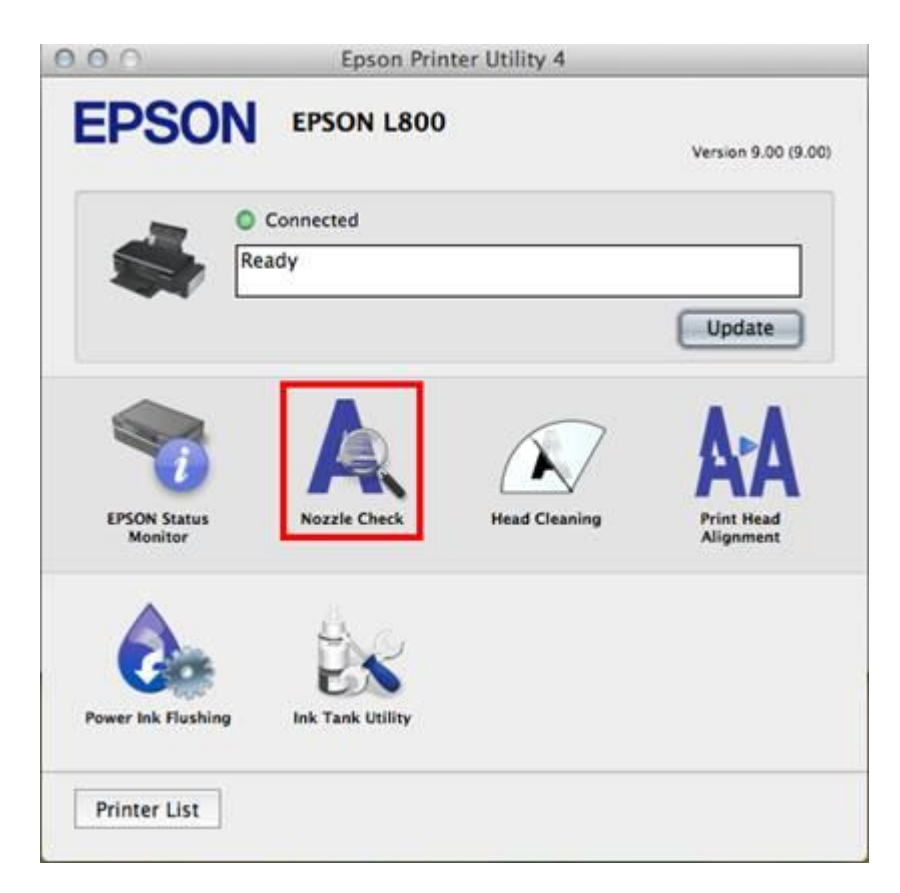

# 7.คลิก **Print**

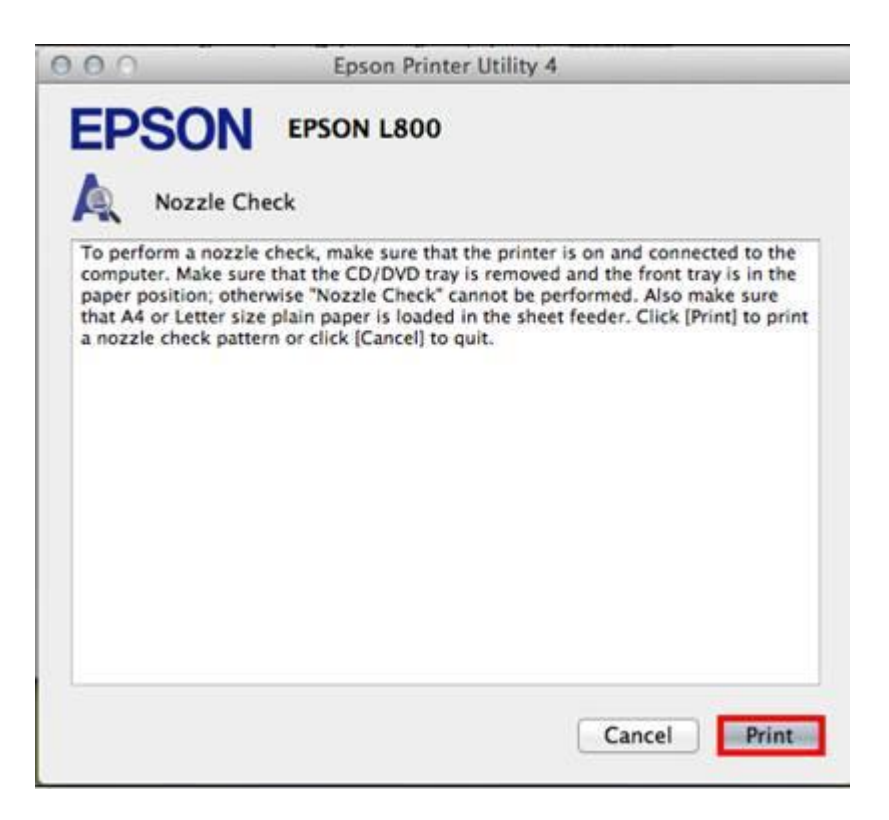

#### 8.จะแสดงหน้าต่างกำลังพิมพ์แบบทดสอบ

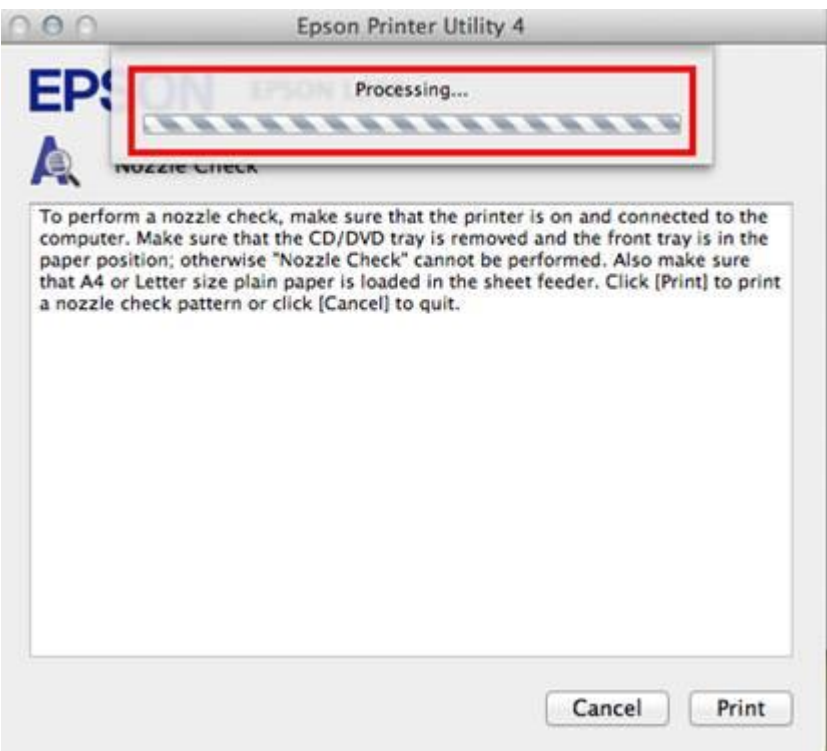

9. การเปรียบเทียบงานพิมพ์

**ลักษณะที่ 1** คือระบบการพิมพ์ปกติ ให้เลือกปุ่ ม **Finish**

**ลักษณะที่ 2** คือระบบการพิมพ์ผิดปกติ ให้เลือกปุ่ม **Clean** เพื่อทำขั้นตอนต่อไป

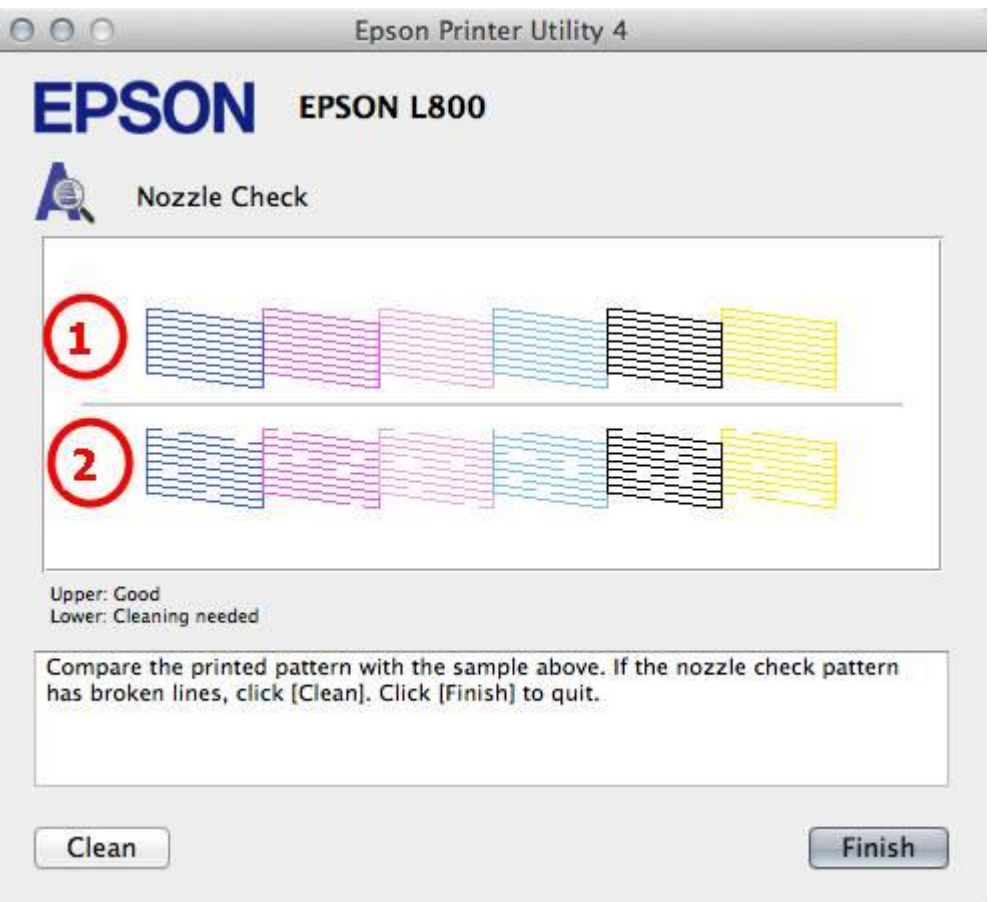

 $10.$ ตรวจสอบที่เครื่องพิมพ์ต้องหมุนตัวล็อคไปที่รูปขณะที่พิมพ์  $\overline{\bullet\hspace{-0.4cm}\bullet\hspace{-0.4cm}}$ จากนั้นคลิก Start

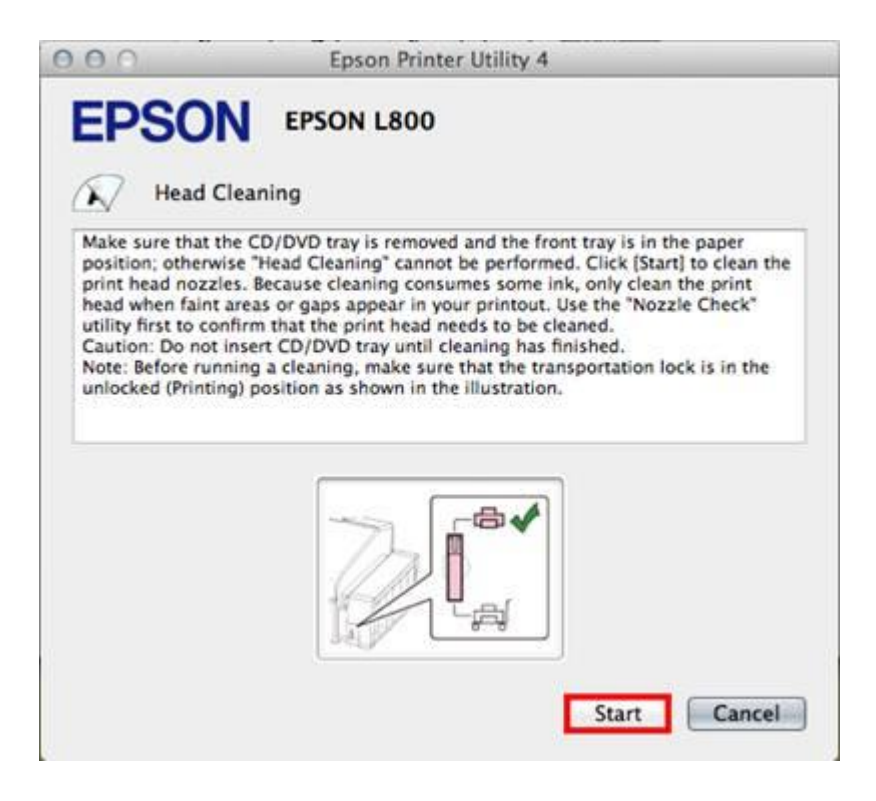

## $11.$ จะปรากฎหน้าต่างกำลังทำความสะอาดหัวพิมพ์

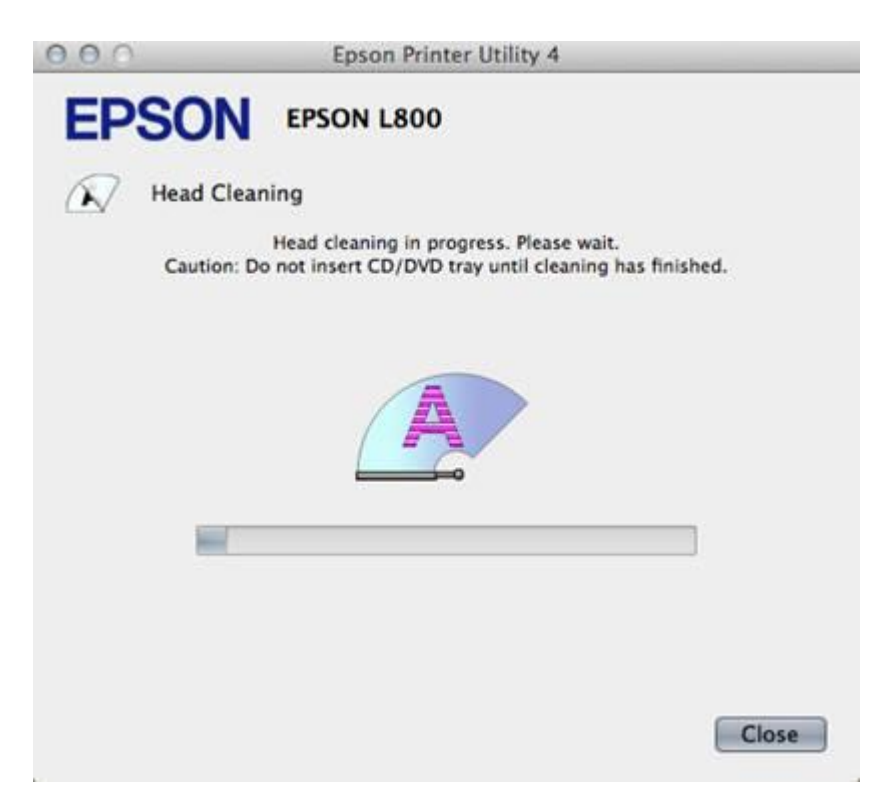

12.คลิก **Print Nozzle Check Pattern** เพื่อพิมพแ์ บบทดสอบ จากน้ันทา ตามข้นั ตอนตาม**ข้อ10 ถึง ข้อ12** 

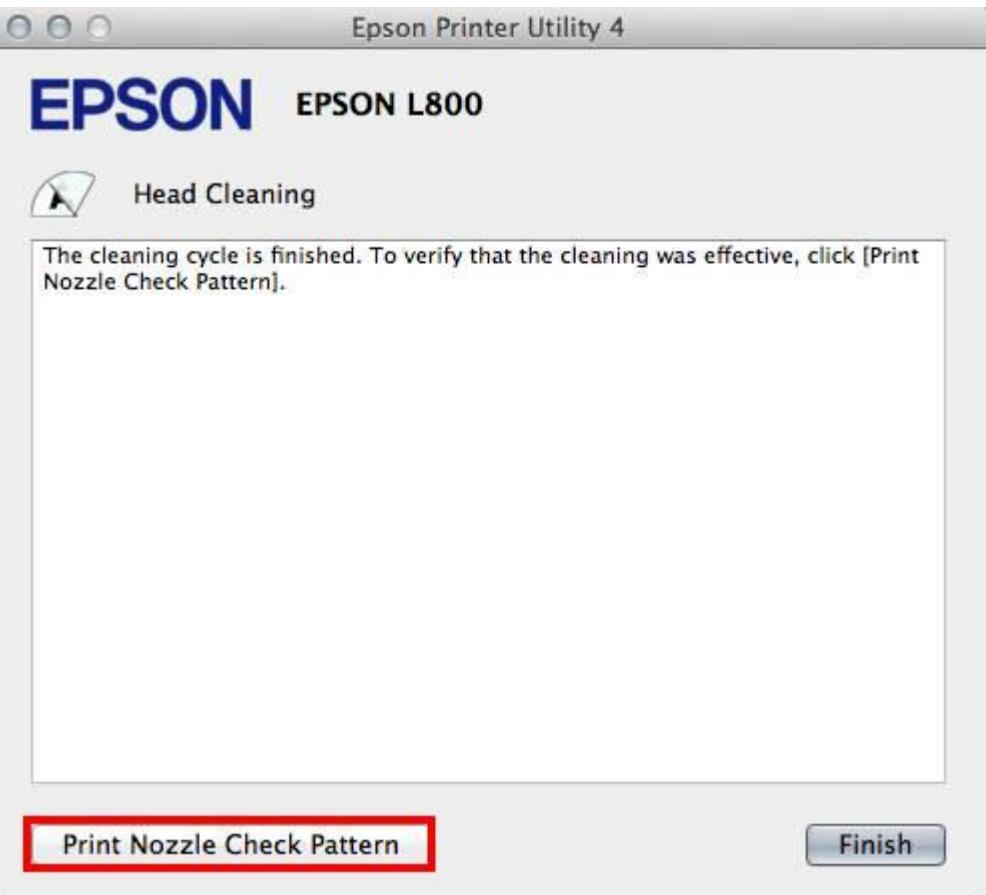

#### **หมายเหตุ:**

- การทำความสะอาดหัวพิมพ์จะใช้น้ำหมึกจากทุกตลับ ดังนั้นควรทำความสะอาดหัวพิมพ์ เมื่อคุณภาพการพิมพ์ลดลงเท่านั้น

- ถ้าคุณภาพการพิมพ์ยังไม่ดีขึ้น หลังจากการทำความสะอาด 2 รอบ ให้ปิดเครื่องพิมพ์เป็นเวลาอย่างน้อย  $5\text{-}10$  นาที

จากน้ันทา ความสะอาดหัวพิมพอ์ีกคร้ังถา้คุณภาพงานพิมพย์งัไม่ดีข้ึนให้ทา "**Power Ink Flushing"** หรือ**"ท าความสะอาดแบบข้ันสูง"** แต่วิธีการดังกล่าว ไม่ ควรเกิน $2$ ครั้ง หากเกิน  $2$  ครั้ง อาจทำให้แผ่นซับหมึกเต็มให้ติดต่อศูนย์บริการเอปสันทั่วประเทศไทย

**\*\*วิธีการ Power Ink Flushing**

1.คลิก **Power Ink Flushing**

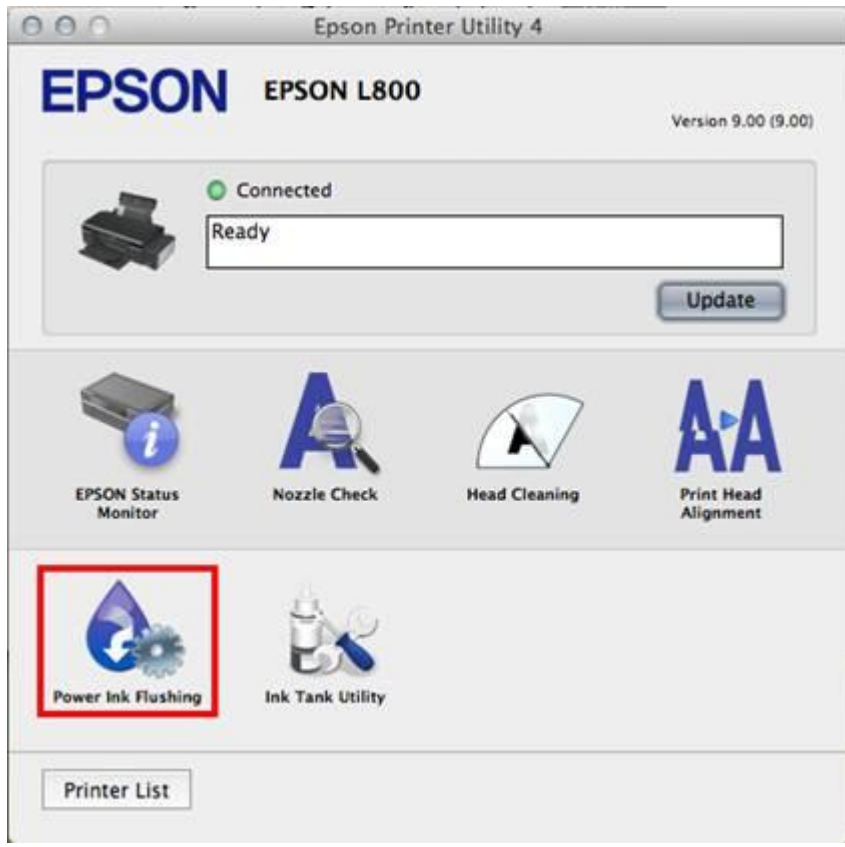

# 2.คลิก **Next**

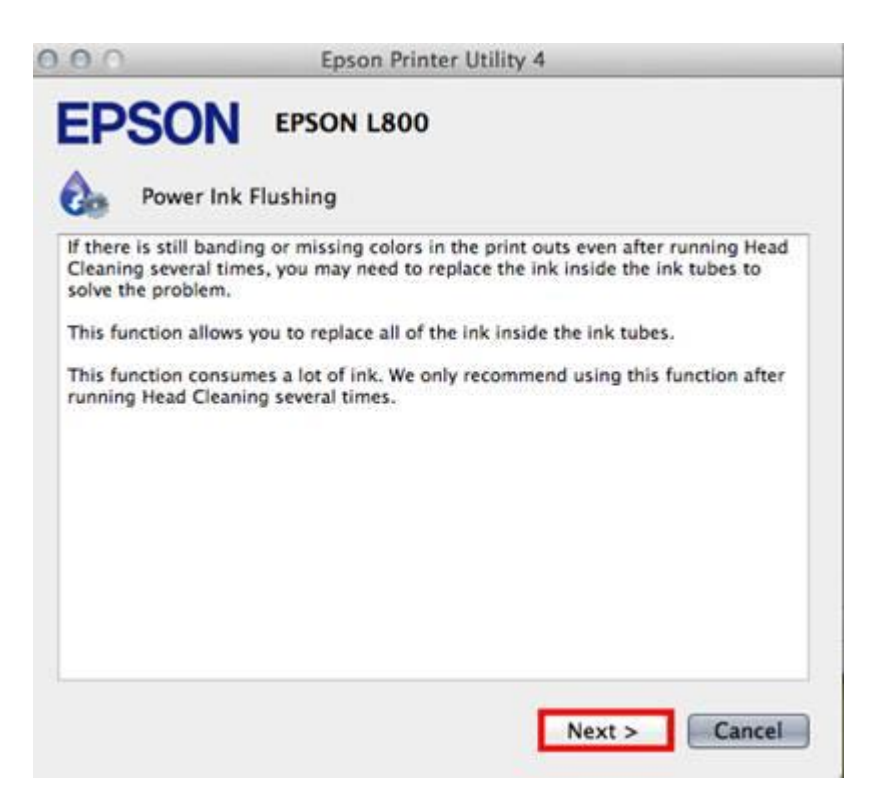

# 3.ตรวจสอบที่เครื่องพิมพ์ต้องหมุนตัวล็อคไปที่รูปขณะที่พิมพ์ จากน้ันคลกิ **Next**

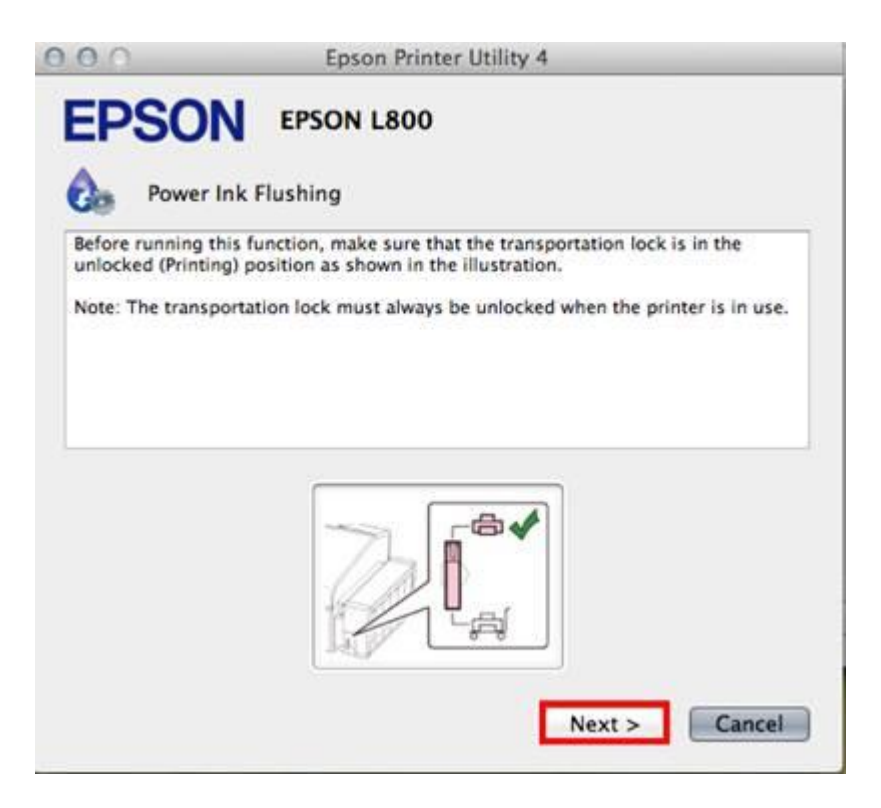

#### 4.คลิก **start**

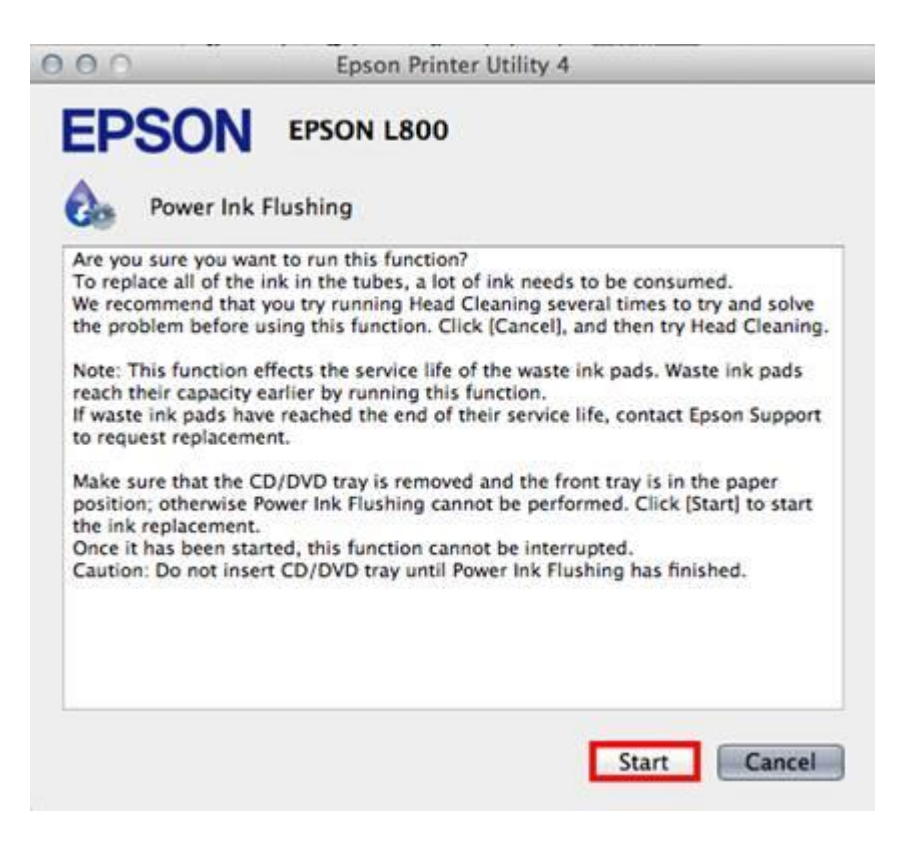

# $5.$ จะปรากฎหน้าต่างกำลังทำความสะอาดหัวพิมพ์

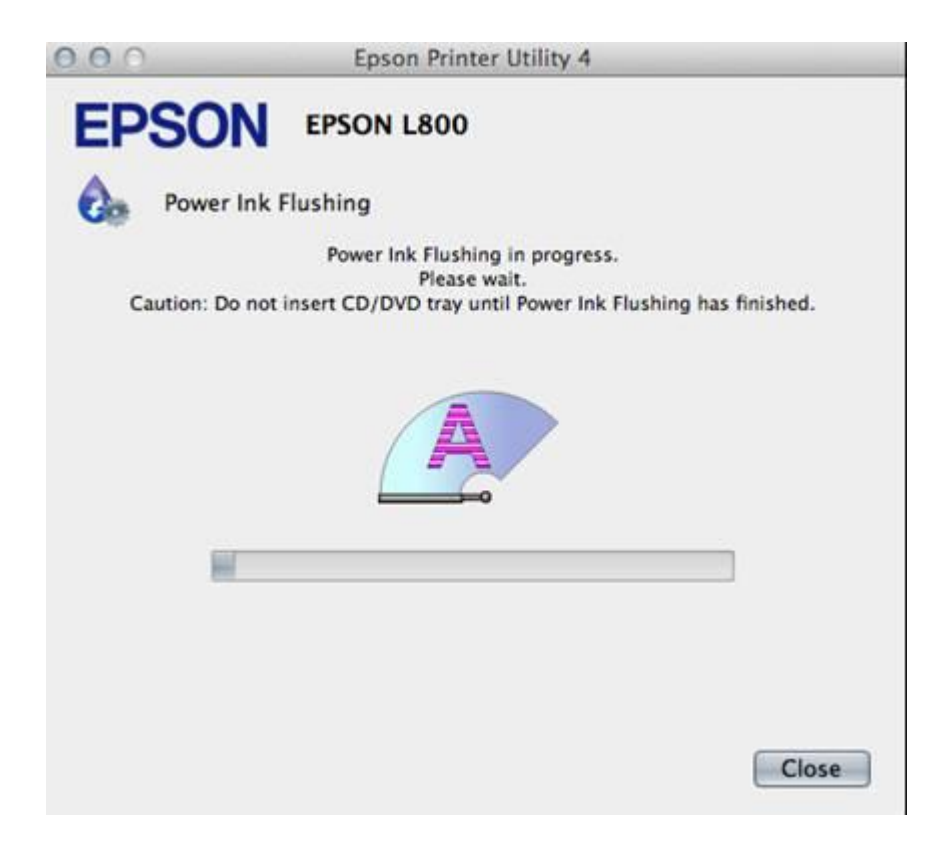

6.คลิก **Print Nozzle Check Pattern** เพื่อพิมพ์แบบทดสอบ

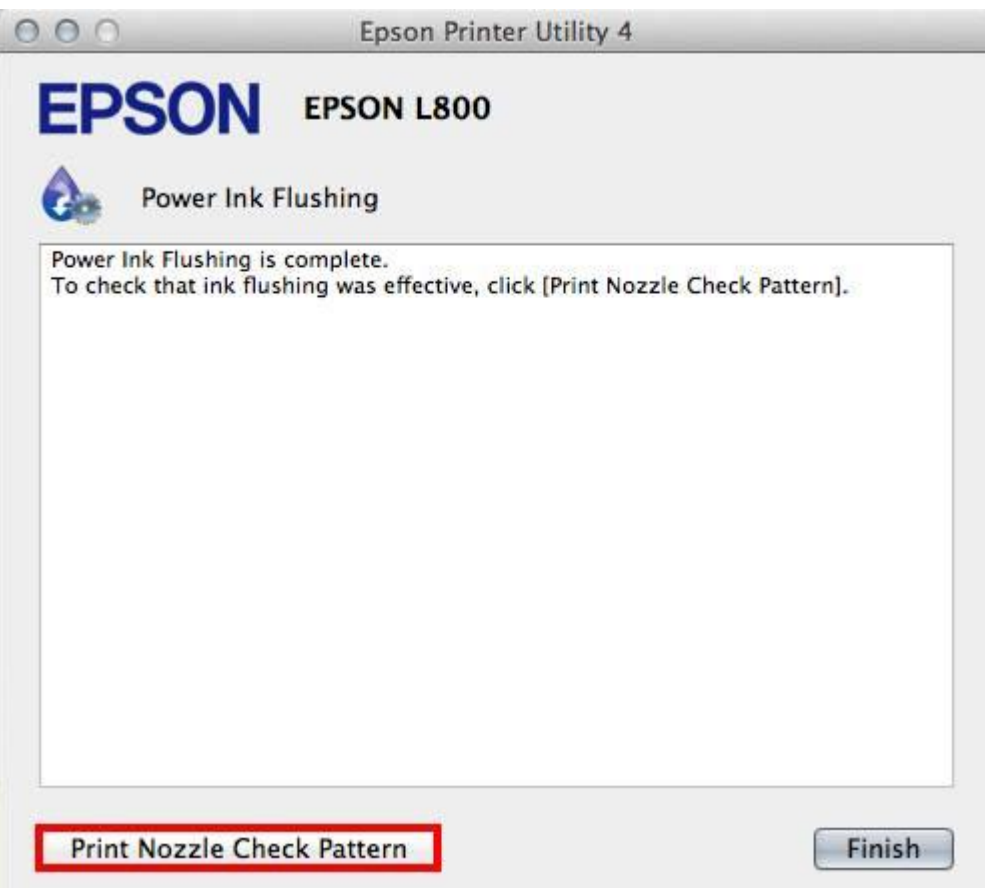

 $^{\ast\ast}$  ถ้าคุณภาพงานพิมพ์ยังไม่ดีขึ้นให้ปิดพักเครื่องทิ้งไว้ประมาณ  $10$  นาที หากยังไม่ดีขึ้นแนะนำดิดต่อศูนย์บริการเอปสันทั่วประเทศ